# Mitgliederbereich: www.vdkc.de Anleitung zum selbständigen Eintragen und Editieren (Verändern)

## A) Login in den Mitgliederbereich

1) Öffnen: www.vdkc.de

**| 1**

- 2) Startseite, linke Spalte, "Mitglieder Login" Anklicken, Eingabe von **"Benutzername"** und **"Passwort"**
- 3) im **..Mitgliederlogin**" ..Mitgliedsprofil bearbeiten anklicken

## B) Benutzerdaten aktualisieren

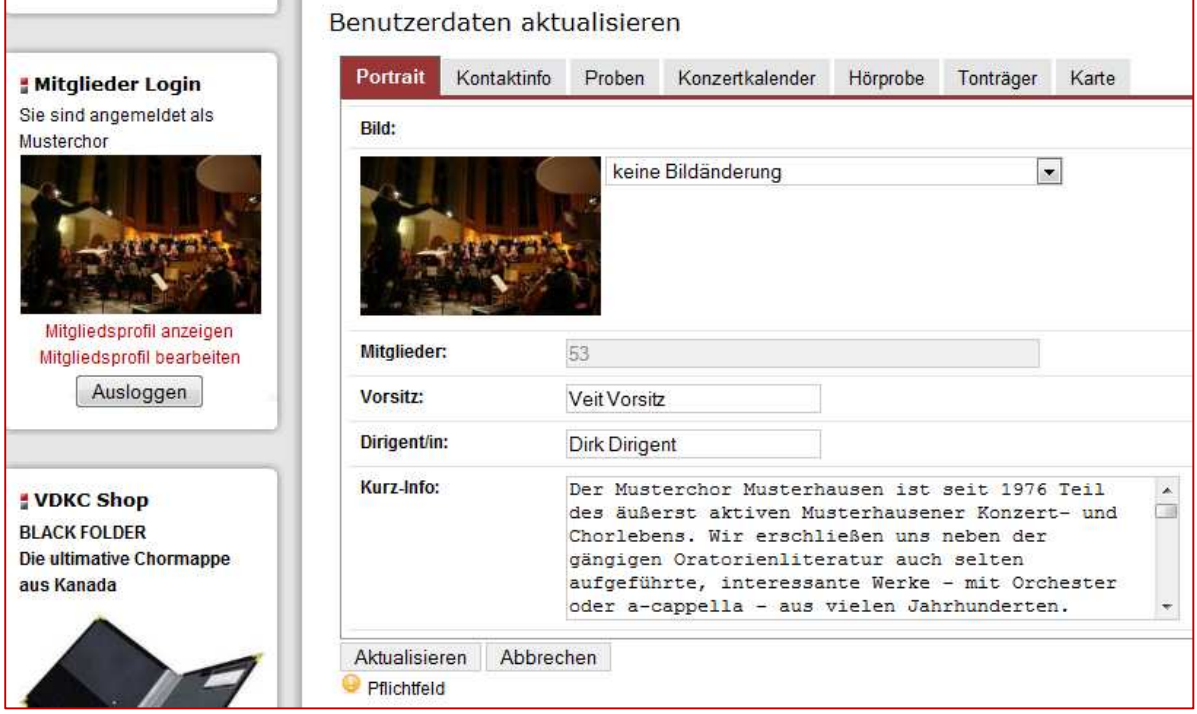

- 1) Nun sehen Sie mehrere Registerblätter mit den Daten Ihres Chores. Unter dem Registerblatt **"Portrait"** lässt sich ein Chorfoto hochladen und eine Kurzinformation zum Chor eingeben. Damit wird ihr Chorprofil unverwechselbar. Unter **"Kontaktinfo"** finden Sie die Kontaktperson für den Chor. Wir haben dort den Ansprechpartner des Chores eingetragen, der auch für die Verbindung zum VDKC von Ihnen benannt wurde.
- 2) Bitte achten Sie darauf, dass im Registerblatt **"Proben"** eine Adresse eingetragen ist. Diese Adresse ist zuständig für den Pfeil, der den Sitz Ihres Chores auf der Deutschlandkarte anzeigt.
- 3) Die Funktion "Veranstaltungskalender" wird unten gesondert beschrieben
- 4) Neu ist die Möglichkeit, unter dem Registerblatt **"Hörproben"** Tonaufnahmen Ihres Chores im mp3-Format einzupflegen, die von den Besuchern dann entsprechend aufgerufen und gehört werden können. Bitte beachten Sie, dass die Tonaufnahmen aus dem Bereich des GEMA-freien Repertoires stammen müssen (sämtliche Urheber sind mind. 70 Jahre verstorben). Mit dem Hochladen der Aufnahme erklären Sie, dass der Chor alleiniger Inhaber der Rechte an der Tonaufnahme ist und keine Verpflichtungen beispielsweise gegenüber Solisten, Orchester, Tonmeister, Produzenten etc. bestehen.

#### C) Veranstaltungskalender

Eine wesentliche Neuerung ist die Möglichkeit, dass Sie Veranstaltungen nun selbst in den Veranstaltungskalender eintragen und bearbeiten können. Bitte wählen Sie dann **"Veranstaltungstermin hinzufügen"**. Die von Ihnen eingepflegten Veranstaltungen werden automatisch Ihrem Chor zugeordnet. Jeder Besucher wird mit dem Aufrufen Ihres Profils automatisch auch die Veranstaltungen Ihres Chores sehen können. Sie selbst können jederzeit

**Mitglieder Login** Renutzername Musterchor Passwort ...... Eingeloggt bleiben Login Zugangsdaten vergessen?

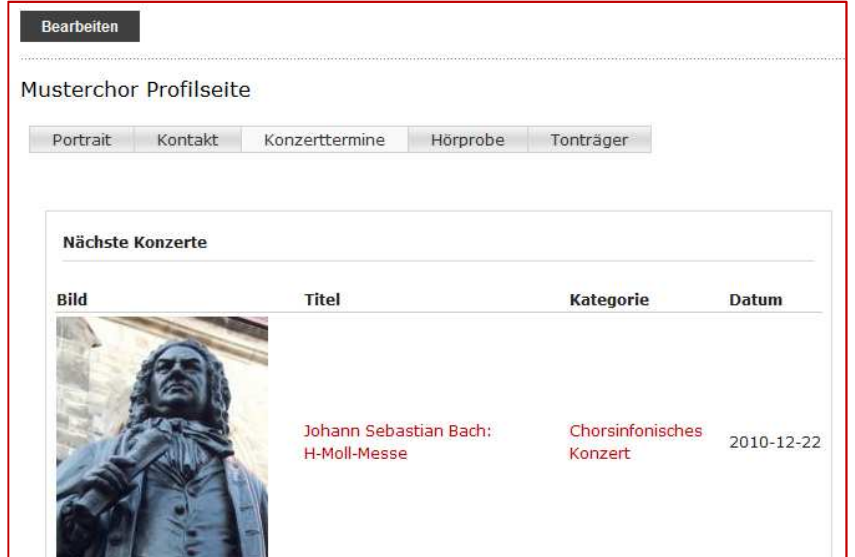

Veränderungen und Ergänzungen vornehmen. Ihre Eintragungen werden sogar im "Suchen"-Feld der Startseite gefunden.

Wir empfehlen, zu jeder Veranstaltung eine Beschreibung einzugeben. Das ermöglicht dem Besucher Ihrer Seite, weitere Informationen zu erhalten und vielleicht das besondere an der Aufführung zu erfahren. Bitte begnügen Sie sich in eigenem Interesse nicht mit den bloßen Daten zu Ort, Datum und Chor. Das wird kaum Publikum anziehen.

Neu eingetragene Veranstaltungen sind sofort nach dem Speichern einsehbar und stehen dann sowohl im Konzertkalender als auch in Ihrem Profil, von wo sie auch wieder

bearbeitet werden können.

- 1) Veranstaltungsdaten eintragen:
	- a) **Titel** nach folgendem Muster möglich
		- a. Felix Mendelssohn Bartholdy: Elias b. Werke von Claudio Monteverdi, Robert Schumann, Arvo Pärt u.a.

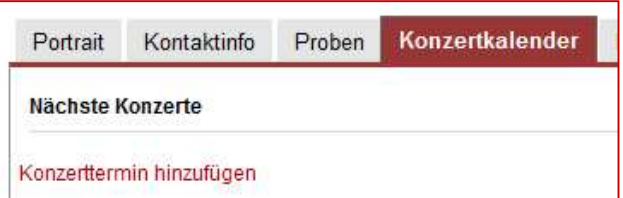

- c. A-cappella-Konzert/Chorsinfonisches Konzert/Frühlingskonzert u.a. (wenn Werke noch nicht bekannt sind)
- b) **Veranstaltungsort**
	- a. "auswählen" anklicken, Liste von schon angelegten Veranstaltungsorten öffnet sich, alle Orte anzeigen durch Anklicken "Limit" "alle"
	- b. wenn Veranstaltungsort noch nicht angelegt ist: "Veranstaltungsort anlegen" anklicken, und Maske ausfüllen – siehe gesonderte Beschreibung unten
	- c. "Keiner" anklicken nur im Ausnahmefall
- c) **"Kategorie"** auswählen: Konzert, a-cappella-Konzert, Chorsinfonisches Konzert, Workshop
- d) **"Datum"** auswählen durch Klicken auf den Kalenderbutton
- e) "Zeit" eingeben, Muster 20:00 (ohne "Uhr"); ggf. "Endzeit" (bei mehrtägigen Veranstaltungen, z. B. Workshops)
- f) **"Chor"** Ihr Chorname
	- **optional:**
- g) **"Tickets URL"**  Internetadresse der Ticketverkaufsstelle (immer mit http:// vorweg)
- h) **"Website"**  Ihre Chor-Internetadresse
- i) "Kontakt" Chor-Kontakt, Kontakt zu Informationen zu der Aufführung
- j) **"Anlass"**: z. B. Chorjubiläum, Veranstaltungsreihe
- k) **"Kartenpreise"**  erm./voll EUR und/oder Vorverkauf: erm./voll EUR
- l) **"Restkarten an der Abendkasse"**  Preise oder ja/nein
- m) "Konzertdauer" Konzertdauer
- n) **"Wiederholen"**  wenn sich Veranstaltung regelmäßig wiederholt
- o) **"Bild"**  hochladen möglich z. B. Plakat, Chor, Solisten, Orchester (max. 800x800 Pixel, nur Bilddateien, wie jpg, tiff) - Grafiken ziehen die Blicke der Besucher auf sich!
- p) "You tube ID" You tube-URL eintragen
- q) **"Beschreibung"**  Information zu Dirigent, Chor, Beteiligte sowie weitere Informationen (Vitae, Werkbeschreibungen, Chorportraits, ergänzende organisatorische Hinweise etc.): **Beispiel:**

Musikalische Leitung: Jürgen Böhme Chor der Bonner Bach-Gemeinschaft Orchester Concerto Grosso Eva Leonardy, Sopran; Sophie Harmsen, Sopran; Marlene Lichtenberg, Alt; Wolfgang Klose, Tenor Michael Dahmen, Bass

Die h-Moll-Messe (so der heute gebräuchlichste Name) (BWV 232) ist eine der bedeutendsten geistlichen Kompositionen von Johann Sebastian Bach. Es handelt sich bei diesem Werk um eine Komposition, der das vollständige Ordinarium des lateinischen Messetextes zugrunde liegt. Gelegentlich wird sie infolge einer Zuschreibung der Romantik auch Hohe Messe in h-Moll genannt. Dem Typus nach handelt es sich jedoch um eine Missa Solemnis usw. usf.

Eva Leonardy studierte zunächst Violine an der Hochschule für Musik und Theater Saarbrückenbei Prof. Joshua Epstein, Prof. Heller und Albert Boesen.

Den Weg ins Orchester hat sie dann trotz langjähriger Erfahrung als Konzertmeisterin im Hochschulorchester und anderen Orchestern nicht gemacht, ihre Liebe gehört eindeutig dem Gesang usw. usf.

r) **"Speichern" –** ganz oben rechts

### D) Eintragung eines Veranstaltungsortes

a) **"Veranstaltungsort"-** z. B. St. Martinskirche Nürnberg (mit Ort, damit Zuordnung zu Ort möglich ist, da es mehrere Kirchen gleichen Namens gibt) b) **"Straße"** - wichtig für

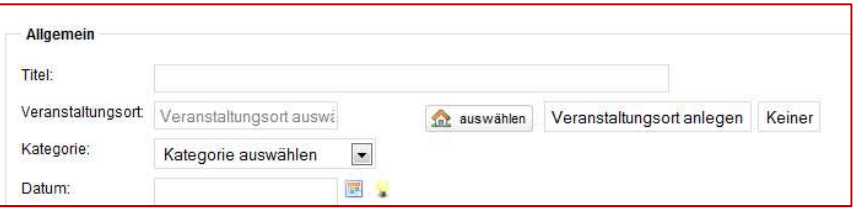

- Navigationsgeräte und Google-Maps
- c) **"PLZ"**

**| 3**

- d) **"Stadt"**
- e) **"Bundesland"**
- f) **"Land"** ISO-Code z. B. DE
- g) **"website"** des Veranstaltungsortes (ACHTUNG: immer mit http://)
- h) **"Veranstaltungsort auf Google Maps anzeigen in Karte anzeigen"** ja/nein
- i) **Bild**" des Veranstaltungsortes hochladen möglich (max. 800x800 Pixel, nur Bilddateien, wie jpg, tiff)
- j) **Beschreibung**" optional z. B.: Seit dem 8. September 1959 ist die Beethovenhalle - benannt nach dem berühmten Bonner Komponisten Ludwig van Beethoven - die Plattform für verschiedene Veranstaltungsformate. usw. usf.
- k) **"Metadaten"** optional (dienen zur schnelleren Findung durch Suchmaschinen): Beschreibung editieren: Kurztext/Info zum Veranstaltungsort Keywords editieren: Schlüsselwörter zum Veranstaltungsort – dazu "Veranstaltungsort/Stadt" anklicken
- l) **"Speichern"** ganz oben rechts

**Wichtig:** Chöre, die Ihre **GEMA- und/oder VGM-Verpflichtungen** über den VDKC erfüllen, sind verpflichtet, die betreffenden Veranstaltungen in den Konzertkalender einzugeben, und zwar mind. vier Wochen vor Durchführung. Wir empfehlen Ihnen auch, die Veranstaltungen mit einem Vorlauf von drei Monaten in den Kalender einzutragen. Erfahrungsgemäß wird so eine bessere Wahrnehmung durch Internetnutzer und Suchmaschinen gewährleistet

sowie eine langfristige Terminplanung ermöglicht. Kurzfristige Änderungen oder Ergänzungen zu Solisten, Programmänderungen etc. sind dann immer noch ganz schnell von Ihnen vornehmbar.

Nach der Veranstaltung sind dem VDKC zwei Programme einzusenden mit den entsprechenden Angaben zu Datum, Ort, Ausführenden, Komponisten bzw. Bearbeitern und Repertoire. Außerdem werden Angaben benötigt zu a) Sitzkapazität des Veranstaltungsortes, b) Höhe der Eintrittspreise und c) zum Veranstalter (= Chor). Der VDKC leitet diese an die GEMA weiter und erfüllt damit die Abrechnungskriterien.

Das Ausfüllen des bisherigen Formulars "Aufführungsmitteilung" entfällt damit. Die Formulare **"Aufführungsmitteilung" werden nicht mehr bearbeitet.** 

## E) Bearbeiten einer Veranstaltung oder eines Veranstaltungsortes

- 1) Anklicken der Registerkarte "Konzertkalender" im eigenen Mitgliedsprofil
- 2) Auswahl des zu bearbeitenden Konzertes durch Anklicken des **Titels**
- 3) **"Veranstaltung editieren"** anklicken und bearbeiten
- 4) "Speichern"

## F) Löschen von Veranstaltungen/Veranstaltungsorten

Das Löschen von Veranstaltungen und Veranstaltungsorten ist nur über das VDKC-Generalsekretariat möglich. In diesem Falle senden Sie bitte eine e-mail an info@vdkc.de. Wir werden die Löschung dann umgehend vornehmen. VDCK e. V. | 25.06.2010